# COCORO HOME VIEWER ご利用マニュアル

本マニュアルでは、AIoT対応液晶テレビでご利用頂ける COCORO HOME VIEWER の使い方を説明します。

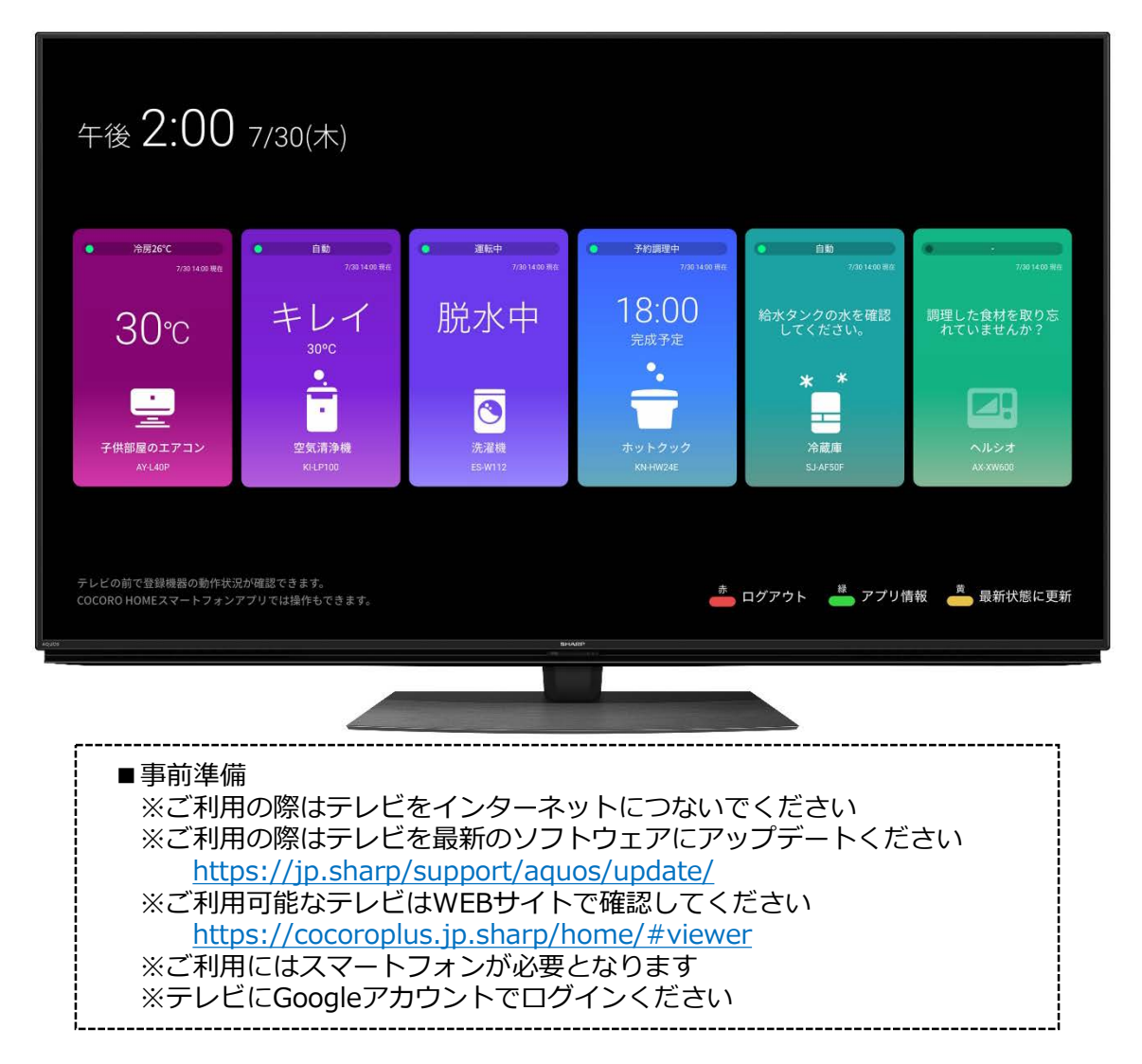

### **手順概略**

- **1. COCORO HOME をスマートフォンにインストール**
- **2. COCORO HOME にCOCORO IDでログイン**
- **3. COCORO HOME で機器登録をおこなう**
- **4. COCORO HOME VIEWERをテレビにインストール**
- **5. COCORO HOME VIEWERにCOCORO IDでログイン**
- **6. COCORO HOME VIEWERの画面・操作説明**

# 手順1~3では、 スマートフォンを使って「COCORO HOME」アプリの インストールから機器の登録までをご説明いたします。

**手順概略**

- **1. COCORO HOME をスマートフォンにインストール**
- **2. COCORO HOME にCOCORO IDでログイン**
- **3. COCORO HOME で機器登録**

# **1.COCORO HOME をスマートフォンにインストール**

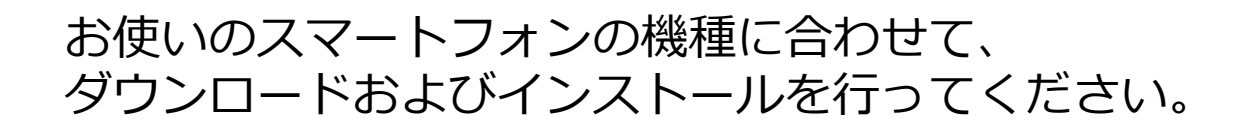

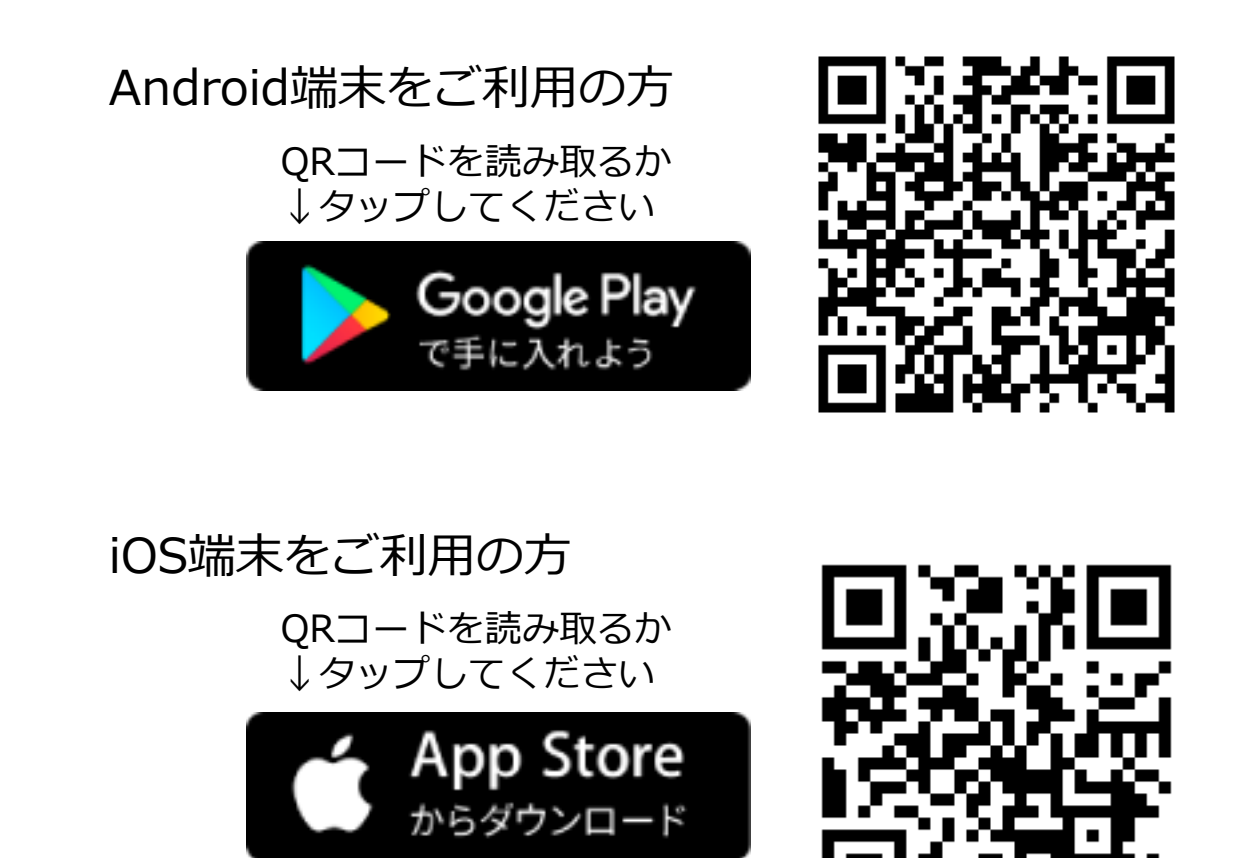

- ・Google PlayおよびGoogle Play ロゴは、Google LLC の商標です。
- ・AppleおよびAppleロゴは米国その他の国で登録された Apple Inc. の商標です。
- ・App Store は Apple Inc. のサービスマークです。

## **2.COCORO HOME に COCORO IDでログイン**

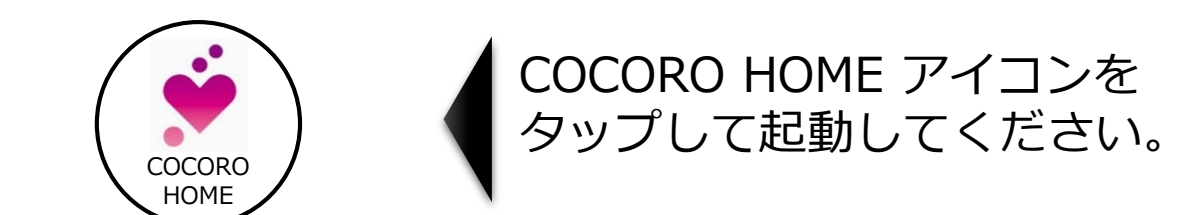

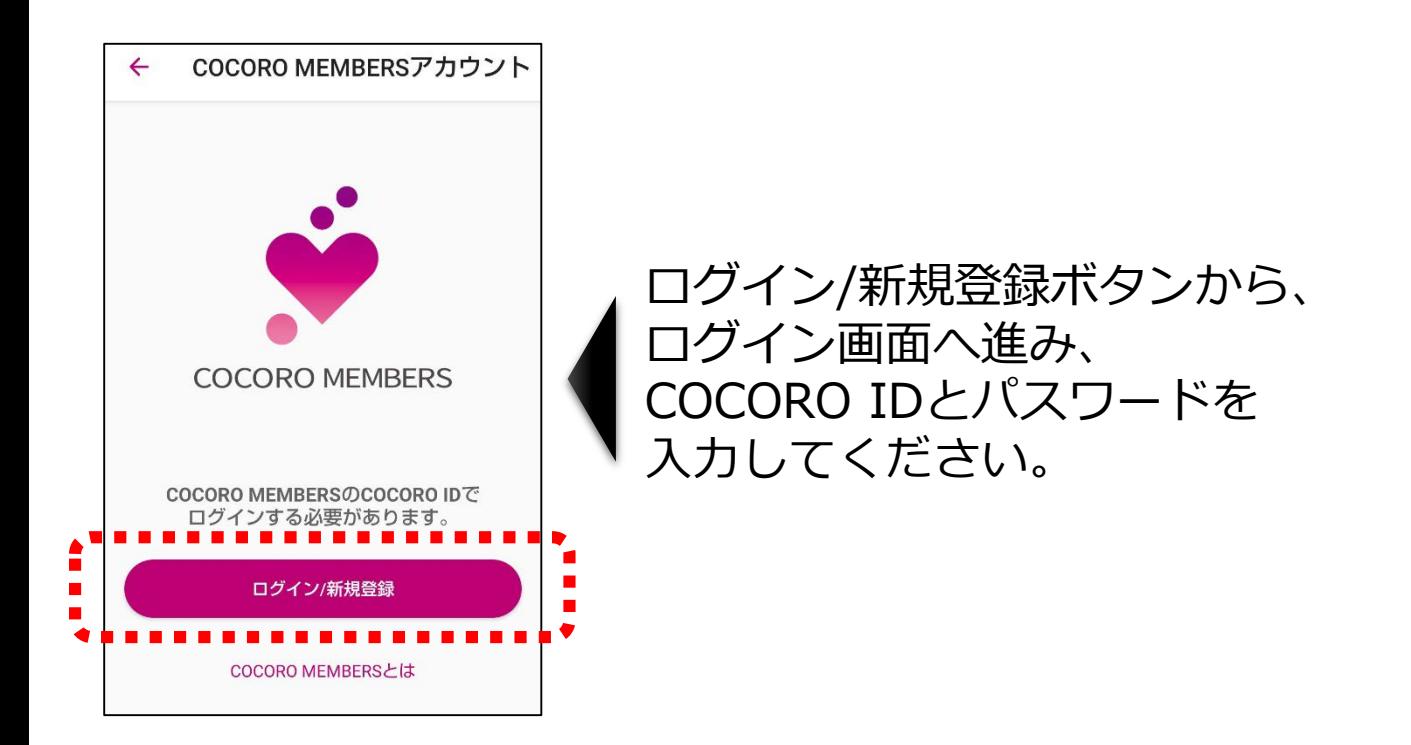

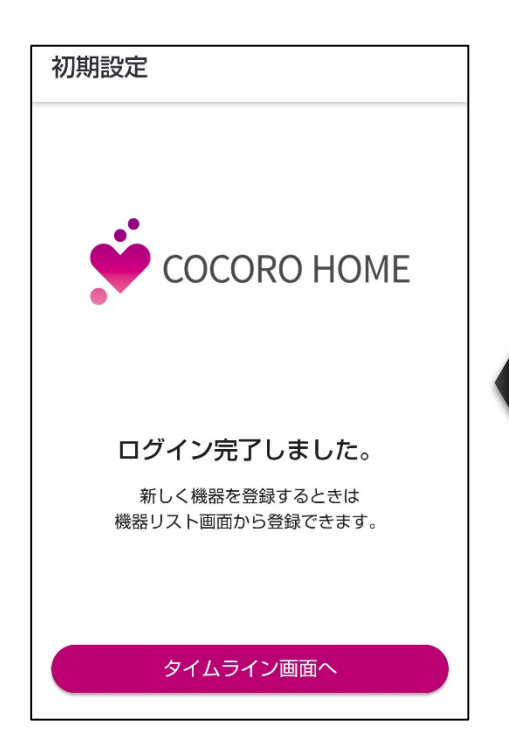

#### ログインが完了しましたら 手順3へ進みます。

※ここでログインしたアカウントは、 テレビでのログインにも使います。

### **3.COCORO HOME で機器登録をおこなう**

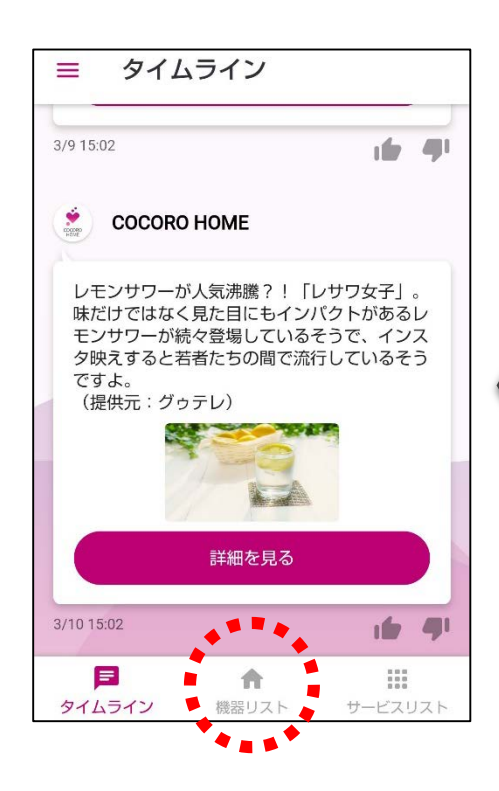

#### タイムラインの画面が表示されたら、 画面一番下の中央にある 「機器リスト」をタップします。

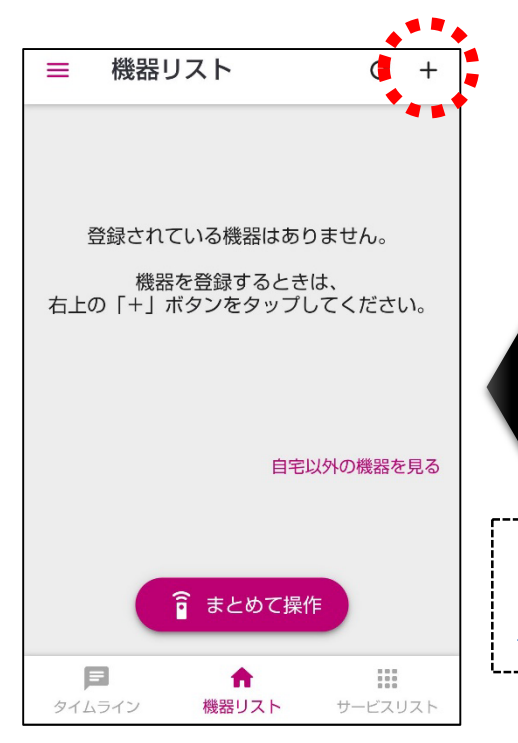

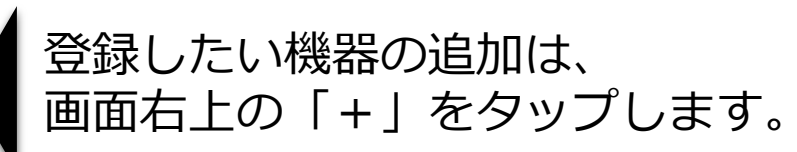

※機器によって登録方法が異なりますので、詳細につきましては 「COCORO HOME」サポートサイトをご確認ください。 [https://jp.sharp/support/home/cloud/cocoro\\_home.html](https://jp.sharp/support/home/cloud/cocoro_home.html)

機器リストに登録した機器が表示されたら、 スマートフォンでの準備は完了です。

#### 手順4~6では、 テレビを使って「COCORO HOME VIEWER」アプリの インストールから操作方法までをご説明いたします。

**手順概略**

**4. COCORO HOME VIEWERをテレビにインストール**

**5. COCORO HOME VIEWERにCOCORO IDでログイン**

**6. COCORO HOME VIEWERの画面・操作説明**

# **4.COCORO HOME VIEWERをテレビにインストール**

テレビのアプリ一覧よりGoogle Playを起動してください。

※リモコンに「アプリ」ボタンがある機種をお使いの方は、このボタンを押すと アプリ一覧画面が表示されます。

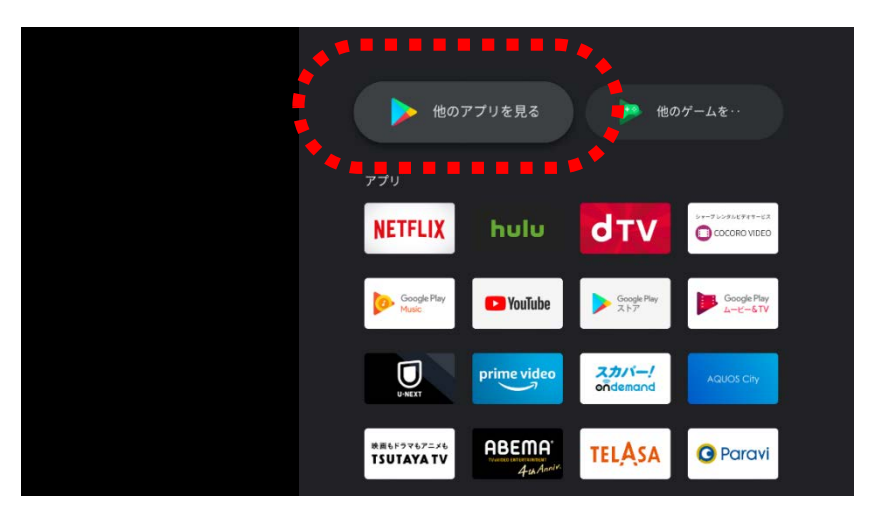

#### 「COCORO HOME VIEWER」を検索してインストール してください。 ※検索では「COCORO」まで入力または音声入力で「ココロホーム」とご発声ください。

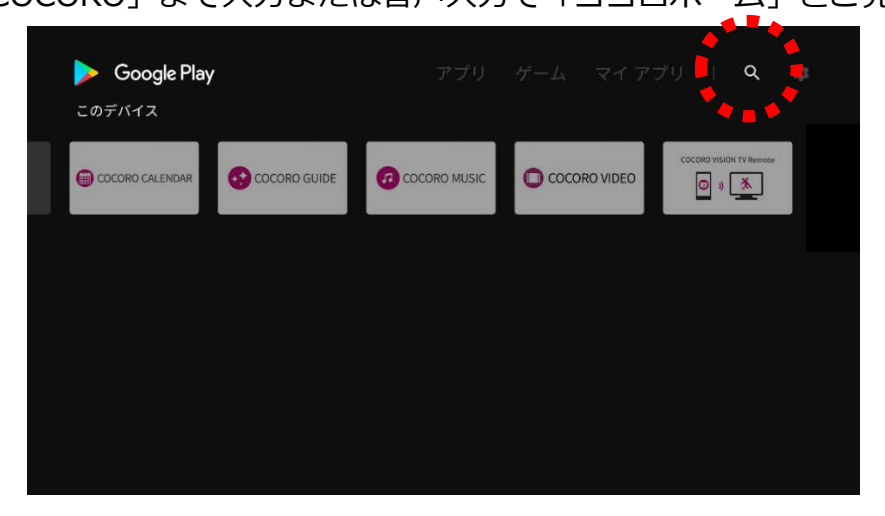

### **5.COCORO HOME VIEWERにCOCORO IDでログイン**

#### アプリ一覧より「COCORO HOME VIEWER」を 起動してください。

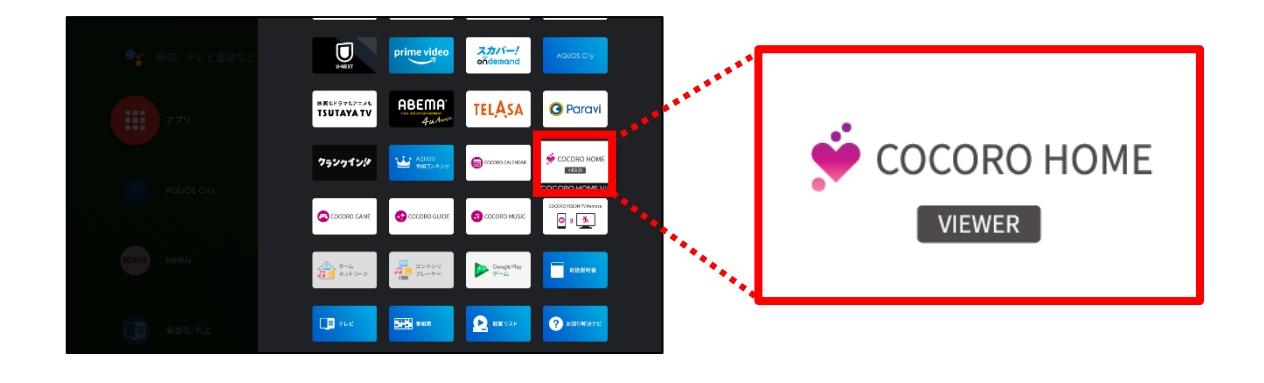

利用規約のご確認のあと、ログインが必要となります。 スマートフォンを利用したQRコード読取り方法と、 リモコンでテレビへ直接入力をしていただく方法の どちらかでログインができます。

※手順2と同じCOCORO IDでログインを行ってください。

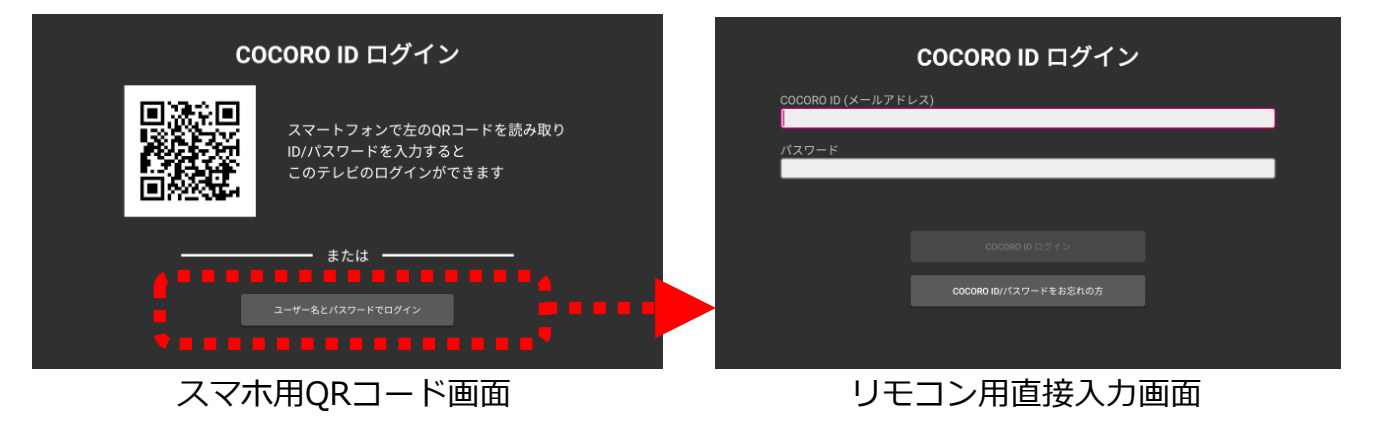

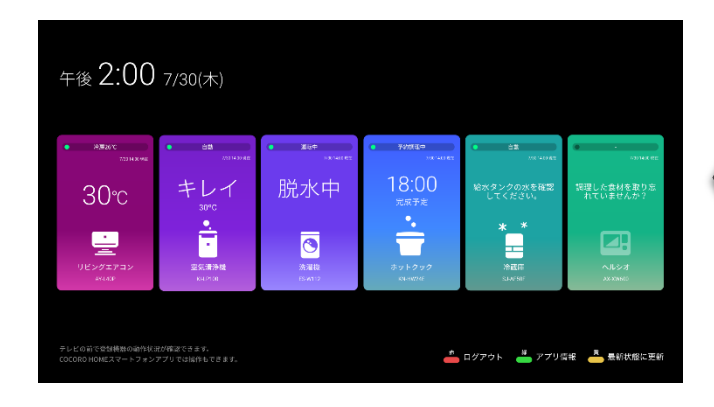

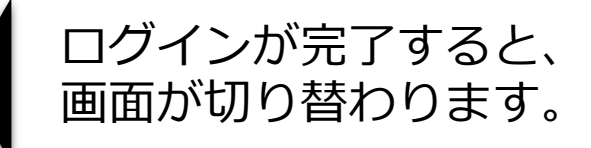

### **6.COCORO HOME VIEWERの画面・操作説明**

#### 画面の説明

機器カードの表示枚数は最大で6枚です。 また、表示可能な機器は下記の7カテゴリになります。

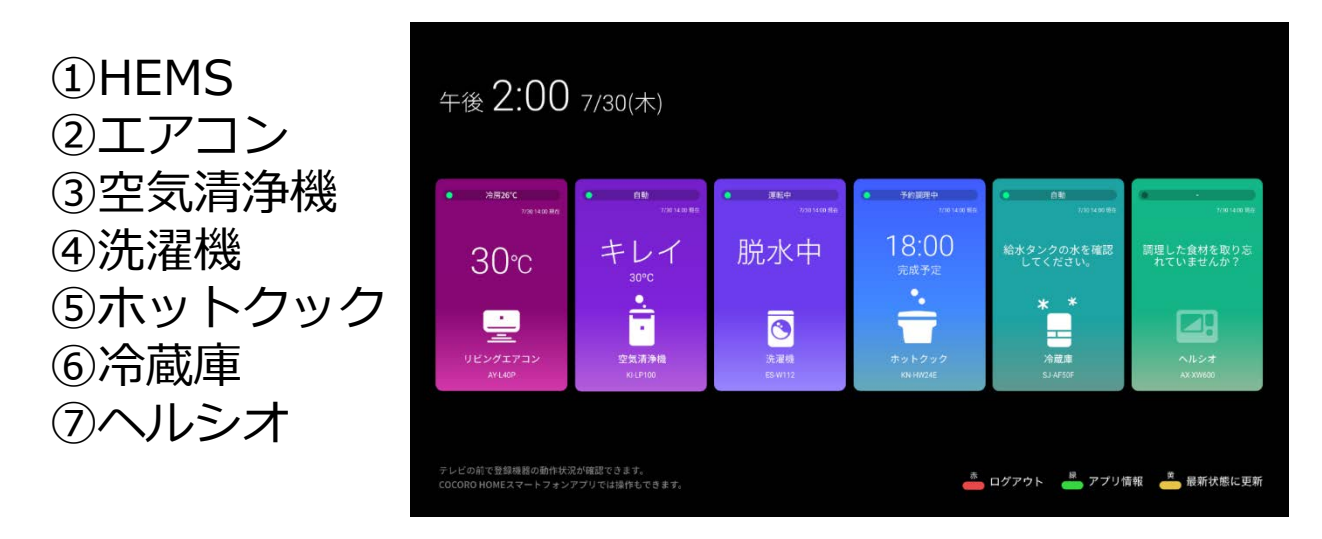

スマートフォンで登録された機器の情報が各機器カード に表示され、カード上部のインジケータや中央やや下の 機器アイコンのアニメーションで稼働状態がわかります。 また、カード中央やや上に各機器から得られる情報が 表示され、一目でご家庭内の機器の状態を確認できます。

#### リモコンボタンの操作

- ボタン: 表示している情報を更新します
- ホタン: アプリからロクアウトします

ボタン: 画面が切り替わり、以下の確認ができます - 利用規約 - アプリバージョン/ライセンス情報 - オプトアウトの設定

※登録機器のON/OFFなどといった操作はできません。